### Inhaltsverzeichnis

#### [4](#page--1-0) Der erste Überblick

- [5](#page--1-1) Die Samsung-Galaxy- Modelle
- [10](#page-2-0) Grundlagen der Bedienung
- [13](#page--1-2) Das Betriebssystem Android
- [14](#page--1-3) Einschalten & Ersteinrichtung
- [22](#page--1-4) Die Bedienoberfläche One UI

#### [28](#page--1-5) Die Grund funktionen

- [29](#page--1-6) Die Anruf-App: Telefon
- [34](#page--1-7) Die SMS-App: Nach richten
- [37](#page--1-8) Die Browser-App: Internet
- [42](#page-4-0) Die Adressbuch-App: Kontakte
- [46](#page--1-9) Die Termine-App: Kalender
- [48](#page--1-3) Die Mail-App: E-Mail

#### [56](#page-6-0) Individuelle Einstellungen

- [57](#page-7-0) Die App-Stores Google Play und Galaxy Apps
- [63](#page--1-10) Widgets auf dem Start bildschirm
- [65](#page--1-11) Hintergrund & Themes ändern
- [67](#page--1-12) Einstellungen des Start bildschirms
- [70](#page--1-13) Sperrbildschirm an passen
- [74](#page--1-14) Benachrichtigungen von Apps anpassen
- [76](#page--1-15) Signaltöne ändern
- [79](#page--1-16) Bildschirmeinstellungen ändern
- [83](#page--1-17) Der einfache Modus
- [84](#page--1-18) Gestensteuerung ersetzt die Navigationsleiste

#### [86](#page--1-5) Die Kamera

- [87](#page--1-19) Die Bildqualität
- [87](#page--1-20) Die Dreifach-Kamera des Galaxy S21
- [91](#page--1-2) Die Aufnahmemodi
- [98](#page-8-0) Die allgemeinen Kameraeinstellungen
- [99](#page-9-0) Die Fotoalbum-App: Galerie

# **15**

So übertragen Sie die Daten Ihres alten Smartphones auf Ihr neues Samsung Galaxy.

# **58**

Die erste eigene App installieren? So gehts!

# **63**

Widgets bieten mehr Details auf dem Startbildschirm – etwa zum Wetter oder zum aktuellen Song. So richten Sie alles ein.

# **95**

Sicher kennen sie den Panoramamodus. Aber wie wäre es mit einer Superzeitlupe? Ihr neue Kamera kann mehr!

# **110**

Ein Kommando – viele Aktionen: Mit Bixby können Sie Routinen und Abläufe erstellen.

# **151**

So richten Sie eine Sicherung für Ihre Daten ein.

#### [106](#page--1-21) Die erweiterten Funktionen

- [107](#page--1-22) Der virtuelle Assistent Bixby
- [112](#page--1-23) Die Ordner-App: Eigene Dateien
- [118](#page--1-24) Was ist besser: Interner Speicher oder SD- Speicherkarte?
- [120](#page--1-3) Die Musik-App: Samsung Music
- [122](#page-10-0) Die Gesundheits-App: Samsung Health
- [124](#page--1-24) Die Google-Apps: Chrome, Maps und Co.
- [133](#page--1-25) Social-Media-Apps
- [136](#page--1-3) Die Messenger-App: WhatsApp
- [138](#page--1-24) Alternative Messenger- Apps

#### [140](#page-12-0) Sicherheit und **Datenschutz**

- [141](#page-13-0) Der gläserne Nutzer
- [141](#page-13-1) Gerätesicherheit
- [150](#page--1-3) Mehr Sicherheit durch Android-Updates
- [151](#page--1-26) Die Datensicherung
- [157](#page--1-27) Datenschutz: Berechtigungen von Apps verwalten
- [162](#page--1-14) Schadsoftware ver meiden durch Nutzer verhalten

#### [164](#page-14-0) Tipps und Tricks

- [165](#page-15-0) Schutz und Akkupflege
- [167](#page--1-8) Funktionstaste ein richten: Ausschalten statt Bixby
- [169](#page--1-28) Die App Gerätewartung
- [170](#page--1-29) Tipps und Tricks für jeden Tag
- [175](#page--1-30) Nützliche Helfer im Alltag

#### [188](#page--1-31) Hilfe

[188](#page--1-32) Stichwortverzeichnis

### <span id="page-2-0"></span>Grundlagen der Bedienung

**Auf der rechten Gehäuseseite des S21** finden Sie eine große und eine kleine Taste. Erstere regelt die Lautstärke (oben: lauter, unten: leiser), letztere schaltet das Gerät ein, sperrt und entsperrt das Display, aktiviert den Assistenten Bixby oder schaltet alternativ das Gerät aus (Funktionstaste).

Der SIM-Kartenhalter ist in die Unterseite integriert und wird mit dem der Verpackung beiliegenden Werkzeug entfernt. Samsung setzt auf Nano-SIM-Karten. Hat Ihre aktuelle SIM ein anderes For-

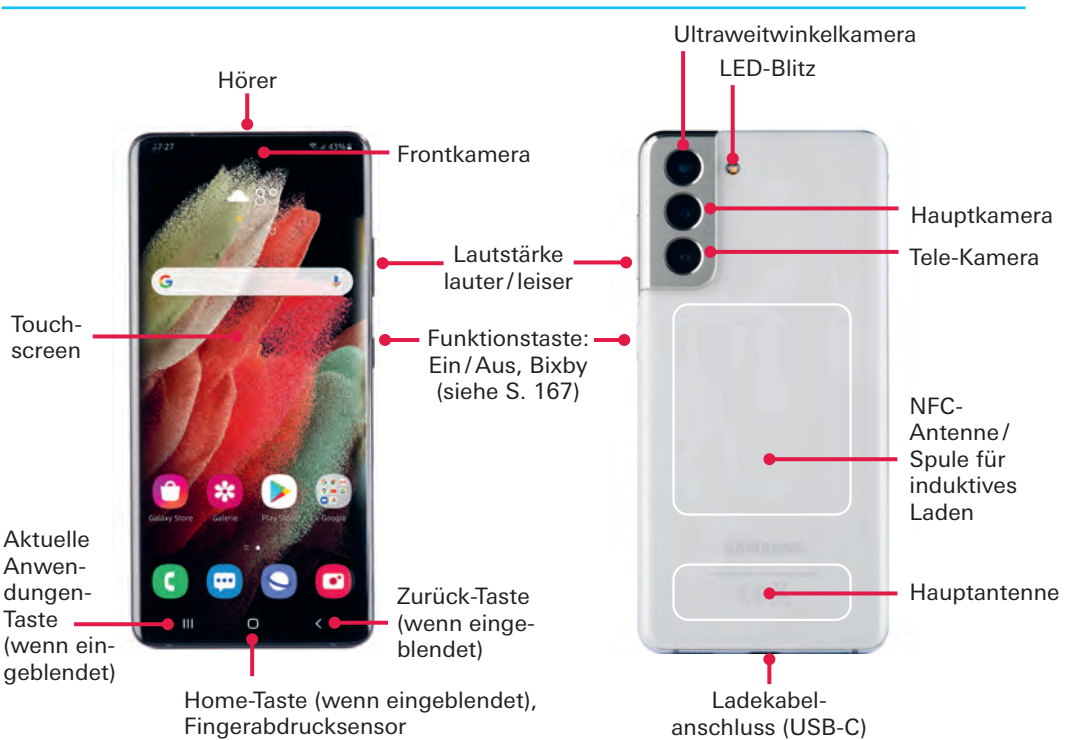

#### Samsung Galaxy S21

mat, wenden Sie sich an Ihren Mobilfunkanbieter für eine passende Karte. Der Platz im SIM-Kartenhalter für eine MicroSD-Speicherkarte wurde beim Galaxy S21 leider ersatzlos gestrichen. Vorne oben befindet sich die Kamera sowie die Öffnung des Hörers, die auch als zweiter Lautsprecher dient. Rechts und links daneben sind unter Glas diverse Sensoren. Im unteren Bereich des Displays, ebenfalls unter Glas, ruht der auf Ultraschall basierende Fingerabdruckscanner, mit dem sich das Smartphone und sensible Apps mit hohen Sicherheitsanforderungen entsperren lassen. In die Rückseite sind die Hauptkamera und das LED-Blitzlicht integriert.

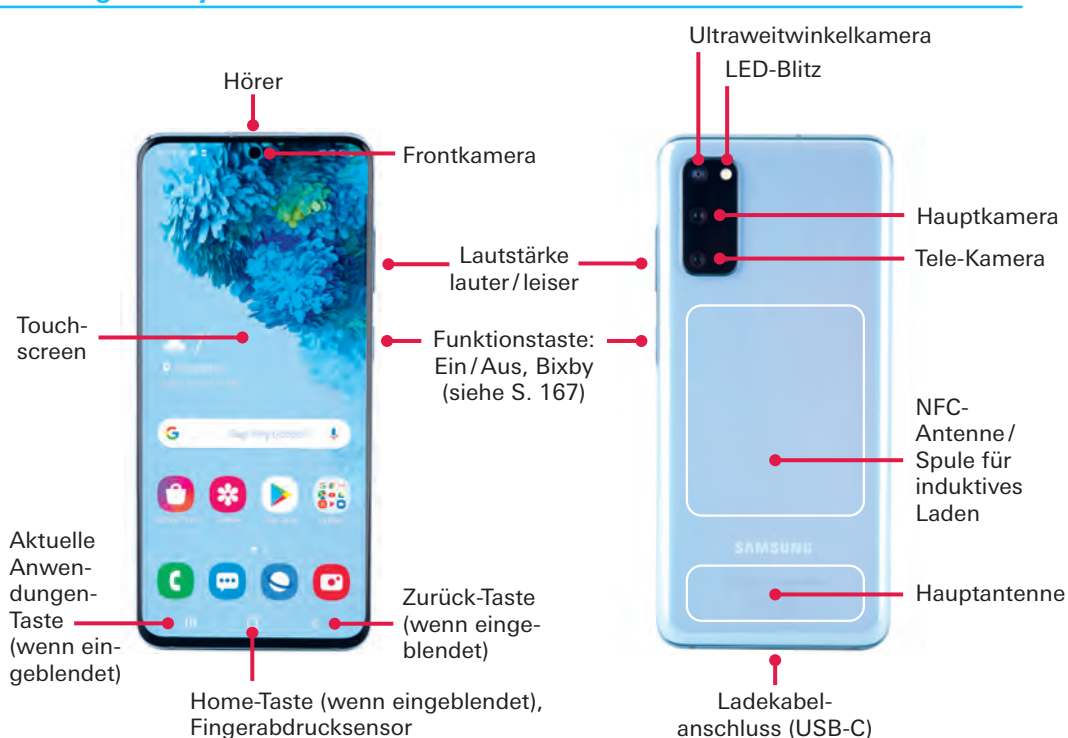

#### Samsung Galaxy S20

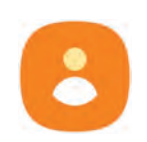

# <span id="page-4-0"></span>Die Adressbuch-App: Kontakte

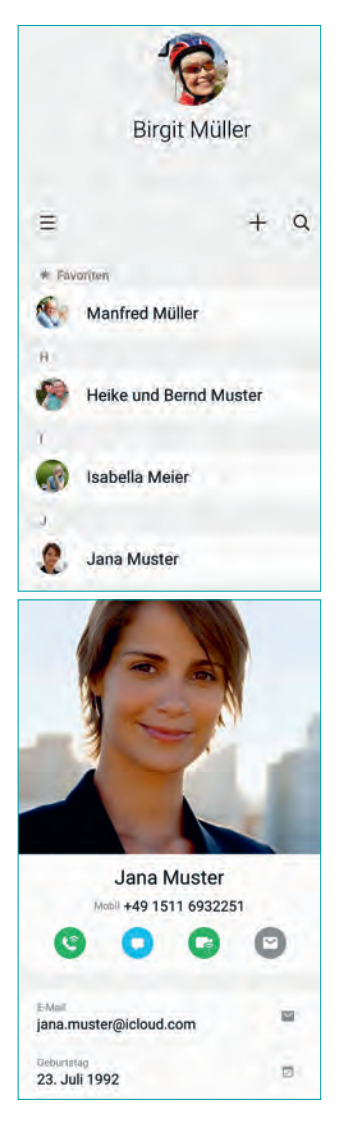

Adressen, die Sie möglicherweise bereits in einem Google- oder Samsung-Konto hinterlegt haben, werden automatisch in der Kontakte-App gespeichert, die Sie im App Drawer finden. Die App übernimmt zudem Online-Adressbücher anderer Anbieter wie Microsoft. Sie können aber auch ein rein lokales Adressbuch nutzen, das nicht mit einem Online-Anbieter synchronisiert wird.

#### Speicherort: Telefon, SIM oder online?

Kontakte auf dem *Telefon* zu speichern, empfiehlt sich nicht: Bei einem technischen Defekt sind diese Daten verloren. Die *SIM* kann dabei zwar oft noch gerettet und in das nächste Gerät eingesetzt werden, nicht so jedoch bei Verlust oder Diebstahl.

Der große Vorteil eines *Onlinekontos* ist, dass Sie Ihre Kontakte nur ein einziges Mal erfassen müssen und sie Ihnen anschließend überall zur Verfügung stehen: auf Ihrem Smartphone, Tablet, PC, Notebook oder jedem anderen Gerät mit Browser und Internetzugang. Kaufen Sie ein neues Gerät, müssen Sie lediglich das Konto einrichten – die Kontakte (und andere Daten) landen danach automatisch auf dem Gerät.

Auch sind die Kontakte stets automatisch gesichert. Selbst bei Verlust oder Diebstahl des Smartphones gehen keine Daten verloren.

Im Gegenzug müssen Sie Ihre Kontakte allerdings einem Drittanbieter anvertrauen, wobei große Anbieter wie Google, Microsoft und Samsung, trotz aller auch berechtigten Kritik am Umgang mit unseren Daten, als vertrauenswürdig eingestuft werden sollten.

#### Adressen bearbeiten

Beim Start zeigt Ihnen die Kontakte-App im oberen Bereich Ihr Profil an. Darunter befindet sich das Suchfeld mit den Menü-Buttons (*drei Striche links*, *drei Punkte rechts*) und der QR-Code-Funktion sowie die eigentliche Kontakte-Liste.

▶ **Tippen Sie auf einen Eintrag, um sich die Details** anzeigen zu lassen.

▶ Über die Symbole *Telefon, SMS, Videoanruf* und *E-Mail* können Sie direkt mit der Person kommunizieren.

▶ Darunter sehen Sie, welche Informationen wie Telefonnummern, E-Mail-Adressen, Anschriften oder auch Geburtstag hinterlegt sind.

▶ **Tippen Sie in der Menüleiste** am unteren Bildrand auf *Bearbeiten*, um die Informationen zu ändern, zu löschen oder weitere Daten hinzuzufügen. Sie kön-

nen beispielsweise auch zwischen privaten und geschäftlichen Daten unterscheiden oder auch einen Hochzeitstag erfassen. Die Bearbeitung des Kontakts schließen Sie mit *Speichern* ab.

▶ **Tippen Sie ganz unten** auf *Verlauf*, um eine Liste der Telefonate, SMS und E-Mails mit dieser Person anzuzeigen. Die Bedienung der Kontakte-App entspricht ansonsten der Telefon-App. Wischen Sie von links nach rechts über einen Eintrag, um den

Kontakt anzurufen. Ein Wisch von rechts nach links erzeugt eine neue SMS.

#### Einen neuen Kontakt erfassen

Wenn Sie eine Person zu Ihrem Adressbuch hinzufügen wollen, müssen Sie auf das *Plus*-Zeichen oben rechts tippen.

1 Markieren Sie, wo der Kontakt gespeichert werden soll – lokal oder in einem Online-Konto.

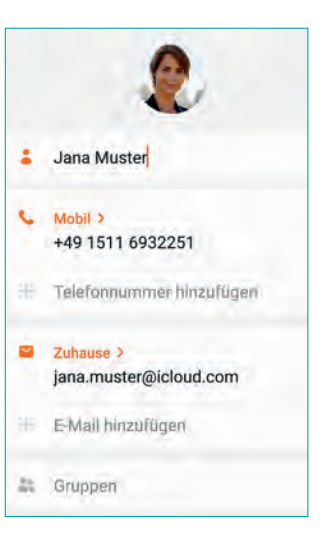

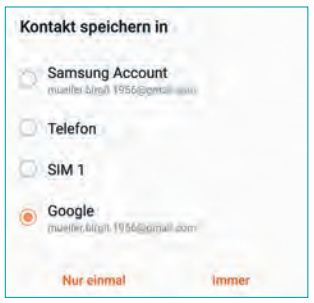

# <span id="page-6-0"></span>Individuelle **Einstellungen**

Apps tragen maßgeblich dazu bei, ein Smartphone aus Ihrem Samsung Galaxy zu machen. Optische und akustische Details wie Hintergrundbilder und Signaltöne geben Ihrem Gerät schließlich den letzten Schliff.

## <span id="page-7-0"></span>Die App-Stores Google Play und Galaxy Apps

**Eine Stärke von Smartphones** ist die Möglichkeit, zusätzliche Software – sogenannte Apps – zu installieren. Samsung liefert seine Smartphones ab Werk bereits mit einigen Apps aus. Neben selbst entwickelten Anwendungen für verschiedene Grundfunktion zählen dazu auch Apps von Google, Microsoft und Facebook. Außerdem hält Ihr Smartphone zwei wichtige Quellen für Apps für Sie bereit: Google Play und Samsung Galaxy Apps. Die Symbole beider Marktplätze sind Ihnen vielleicht schon auf dem Startbildschirm aufgefallen.

#### Das App-Angebot im Play Store im Überblick

Im Play Store bietet Google kostenlose und kostenpflichtige Apps und Spiele an – viele Gratisanwendungen sind allerdings werbefinanziert, so sehen Sie beispielsweise am unteren Bildrand Online-Anzeigen, während Sie die App nutzen. Einige Entwickler setzen zudem auf sogenannte In-App-Käufe, um Geld zu verdienen. Sie können gegen Zahlung einer Gebühr zusätzliche Funktionen freischalten oder die Einblendung von Werbung unterbinden.

Google setzt bei der Bedienung des Play Store auf die bekannten Registerkarten, um sein Angebot zu glie-

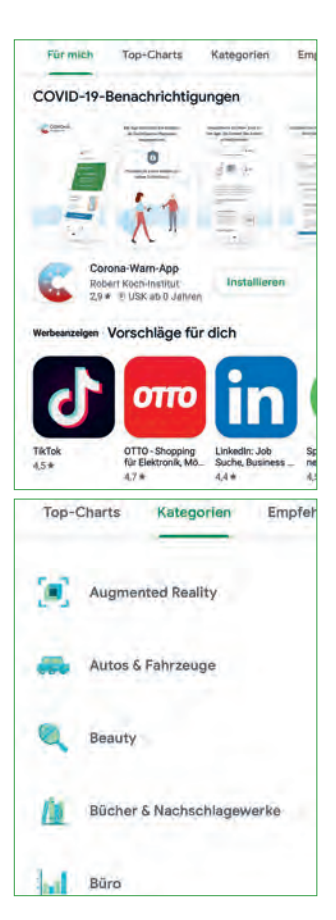

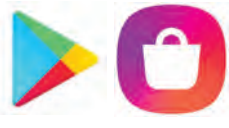

Frontkamera. Das erlaubt es Ihnen, Ihre Aufnahme nicht nur zu kommentieren, sondern den Kommentar auch als Video festzuhalten.

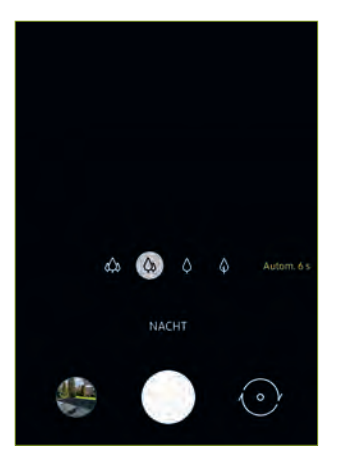

#### Der Nachtmodus

Smartphonekameras müssen heute auch in der Lage sein, unter sehr schlechten Lichtbedingungen gute Fotos zu machen. Der Schlüssel dafür ist, neben einer guten Software, eine lange Belichtungszeit. Die bietet Samsung im Nachtmodus: Ein Foto kann so zehn Sekunden oder noch länger belichtet werden.

Das geht natürlich nur, wenn man die Kamera mit einem Stativ verwendet oder irgendwo abstellt. Samsungs Software versteht sich zwar auch darauf, Verwackler zu kompensieren, dies geht aber zu Lasten der Bildqualität.

## <span id="page-8-0"></span>Die allgemeinen Kameraeinstellungen

Über das *Zahnrad*-Symbol in der oberen Symbolleiste erreichen Sie die allgemeinen *Kameraeinstellungen*, mit der Sie weitere Funktionen an Ihre Bedürfnisse anpassen können.

▶ Szeneoptimierung: Diese Funktion verbessert Aufnahmen bei schlechten Lichtverhältnissen, erleichtert das Abfotografieren von Texten und verstärkt Lichtreflexe von Lampen und anderen Lichtquellen in dunklen Szenen.

▶ **Aktivieren Sie** die Funktion *QR-Codes scannen*, um mit der Kamera-App automatisch QR-Codes scannen zu können.

► Legen Sie fest, was passiert, wenn Sie den Auslöser gedrückt halten. In der Voreinstellung ist die Funktion mit der Serienaufnahme belegt.

▶ In den *Erweiterten Optionen* können Sie als Alternative zu *JPEG* das Bildformat *HEIF* aktivieren, das weniger Platz benötigt, aber nicht von allen Geräten/PCs erkannt wird. Zudem können Sie festlegen, dass im Pro-Modus neben JPEG-Dateien auch RAW-Dateien gespeichert werden ([siehe "Fotos speichern", Seite 100](#page--1-33)).

▶ **Aktivieren Sie die** *HDR-Funktion*, um kontrastreichere Bilder aufzunehmen.

˘ **Der** *Verfolgungs-Autofokus* sorgt dafür, dass ein Motiv scharf bleibt, während es sich bewegt und Sie es mit der Kamera verfolgen. Die Funktion steht nur bei Videoauflösungen bis Full HD zur Verfügung.

˘ *Geotagging* **versieht Ihre Fotos** mit Standortdaten und zeigt Bilder in bestimmten Anwendungen sogar auf einer Karte an. Falls Sie ein solches Foto teilen, erfährt der Empfänger, wo Sie das Foto aufgenommen haben.

▶ **Das Raster hilft** bei der Bildkomposition und der horizontalen Ausrichtung der Kamera.

▶ Über *Auslöser* legen Sie fest, ob die *Lautstärketasten* als Auslöser oder für die Zoomfunktion benutzt werden sollen.

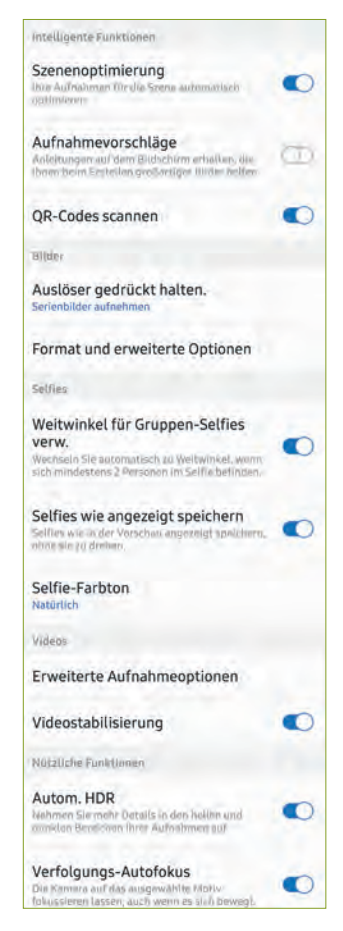

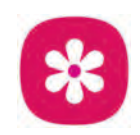

## <span id="page-9-0"></span>Die Fotoalbum-App: Galerie

Sie ist Ihr elektronisches Fotobuch, in dem automatisch alle Bilder angezeigt werden – Fotos, die Sie mit der Kamera aufnehmen, und

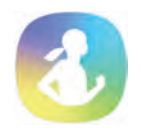

## <span id="page-10-0"></span>Die Gesundheits-App: Samsung Health

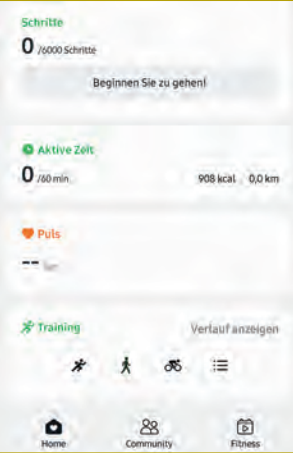

Schritte zählen, Aktivitäten erfassen – Ihr Galaxy-Smartphone kann Sie dabei unterstützen, gesund zu leben. Die App dafür heißt Samsung Health und findet sich im Samsung-Ordner im App Drawer. Die für die Puls- und Sauerstoffmessung benötigten Sensoren sind älteren Galaxy-S- und Note-Geräten vorbehalten – das Galaxy S20 und S21 ist hierfür auf eine Smartwatch oder ein Fitnessarmband angewiesen.

Da Gesundheitsdaten sehr persönlich sind, hat die Health-App ihr eigenes Kleingedrucktes, dem Sie zuerst zustimmen müssen – auf Marketing-Informationen können Sie wie immer verzichten. Auch den Zugriff auf Standortdaten sollten Sie gewähren, damit der Aktivi-

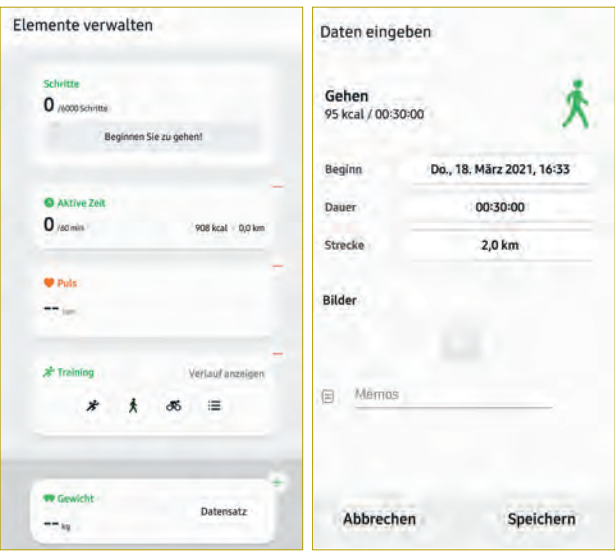

täts-Tracker wie gewünscht funktioniert.

Die Health-App arbeitet mit Karten für Kategorien wie *Schritte*, *Aktive Zeit* oder *Training*. Sie können bei Bedarf aber auch Daten zu Ihren Mahlzeiten eingeben oder etwa Ihren Schlaf bewerten.

Alle Kategorien sind selbstverständlich optional. Scrollen Sie nach unten, um über *Elemente verwalten* die Karten auszuwählen, mit denen Sie arbeiten möchten.

▶ *Schritte* **und** Aktive Zeit werden natürlich nur dann erfasst, wenn Sie das Smartphone während dieser Aktivitäten am Körper mitführen. Seine Sensoren erkennen, wenn Sie sich bewegen, und können auch zwischen Gehen und Bewegungen im Stehen unterscheiden.

▶ **Tippen Sie auf die** *Trainings-Karte*, um ein Training auszuwählen, und anschließend auf Daten eingeben am oberen Bildrand, um das Training zu definieren.

▶ *Puls und Sauerstoffgehalt des Bluts messen Sie mit* dem Sensor auf der Rückseite des Smartphones, rechts neben dem LED-Blitz (nur bis Galaxy S10, Note 10). Starten Sie die Messung und legen Sie anschließend einen Finger mittig auf den Sensor. Achten Sie dabei auf eine entspannte Körperhaltung – angespannte Muskeln in Hand und Arm können beispielsweise die Pulsmessung verfälschen.

▶ Über die Registerkarte *Community* können Sie zudem Ihre Ergebnisse mit anderen Nutzern vergleichen oder teilen beziehungsweise von Samsung zusammengestellte Artikel zum Thema Fitness abrufen.

#### Ein eigenes Profil einrichten

Ihr eigenes Profil hilft der App, Ihre Ergebnisse zu bewerten. Geben Sie also die abgefragten Daten wie *Geschlecht*, *Alter*, *Größe* und *Gewicht* ein sowie Ihren aktuellen *Aktivitätslevel*. Über das *Kamera*-Symbol lässt sich auch ein eigenes Profil-Foto hinterlegen.

Falls Sie mit der Community interagieren wollen, können Sie auch einen Spitznamen eintragen. Ihre Daten inklusive Profil sind ab Werk beziehungsweise ohne Ihre Zustimmung nicht öffentlich – wir empfehlen, es auch dabei zu belassen.

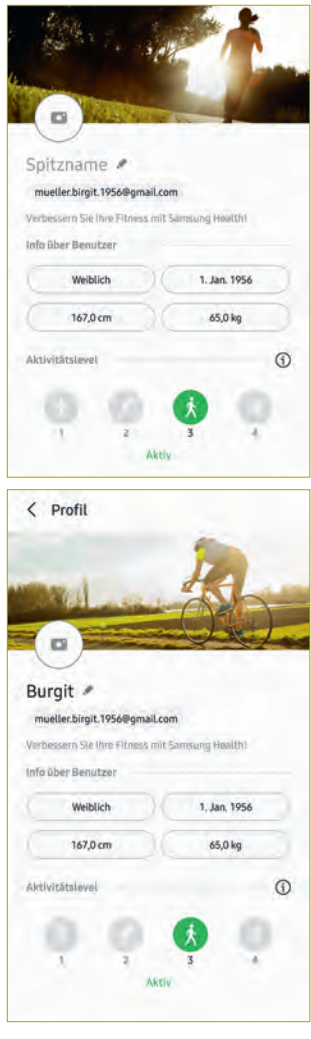

# <span id="page-12-0"></span>Sicherheit und Datenschutz

Auf Ihrem Smartphone sind sehr viele private und sensible Daten von Ihnen gespeichert seien es Ihre Passwörter, Kontodaten oder Gesundheitswerte. Unbefugte Apps, Webseiten und nicht zuletzt auch Cyberkriminelle würden all diese Daten liebend gern abrufen. Hier erfahren Sie, wie Sie sich schützen können.

## <span id="page-13-0"></span>Der gläserne Nutzer

**Werbung ist der eigentliche Motor** des Internets. Alles, was einen Mehrwert bietet und trotzdem kostenlos erhältlich ist, ist irgendwie werbefinanziert: Journalismus, Musikstreaming, soziale Netze, Onlinespiele – die Liste lässt sich beliebig fortsetzen. Und das eigentliche Zauberwort ist "personalisierte Werbung". Je besser die Anzeigen zu den Nutzerinnen und Nutzern passen, desto mehr Geld lässt sich damit verdienen. Und für die Personalisierung werden Ihre Daten benötigt – weswegen die Werbetreibenden so viel Interesse am gläsernen Nutzer haben.

Andererseits funktionieren aber auch Dienste wie die Google-Suche oder der Sprachassistent *Bixby* erst dann richtig, wenn sie bestimmte Dinge über den Nutzer wissen. Und dass wir für das Betriebssystem Android nichts bezahlen müssen, ist ja auch von Vorteil. Es geht also letztlich darum, ein Gleichgewicht zwischen Datenschutz und Sicherheit auf der einen Seite und der kostenlosen Nutzung des Internets auf der anderen Seite zu finden.

### <span id="page-13-1"></span>Gerätesicherheit

Unabhängig davon sollten Sie Ihr Smartphone grundsätzlich vor unberechtigten Zugriffen Dritter schützen. Eine Geräte-PIN haben Sie ja schon eingerichtet, Ihr Galaxy-Smartphone bietet aber noch andere Möglichkeiten, den Sperrbildschirm aufzuheben.

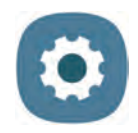

# <span id="page-14-0"></span>Tipps und Tricks

Die wichtigsten Funktionen Ihres Samsung-Smartphones haben Sie nun kennengelernt. Es bleiben noch einige Tipps und Empfehlungen, die Ihnen den täglichen Umgang mit Ihrem Gerät erleichtern können.

# <span id="page-15-0"></span>Schutz und Akkupflege

**Samsung verwendet** für seine Smartphones hochwertige Materialien wie gehärtetes Glas, spezielle Aluminiumlegierungen und ausgesuchte Kunststoffe. Glasoberflächen sind zudem mit Beschichtungen versehen, die Schmutz und Fingerabdrücke abweisen sollen.

Trotzdem hinterlässt der tägliche Gebrauch Spuren. Die meisten lassen sich mit einem trockenen Mikrofasertuch entfernen. Auf Reinigungsmittel sollten Sie indes verzichten, da sie die Beschichtungen oder die Oberfläche von Kunststoffen angreifen können.

#### Desinfektion in Zeiten des Coronavirus

Eigentlich raten alle Hersteller vom Einsatz von Reinigungsflüssigkeiten wie Desinfektionsmitteln ab, da sie die Beschichtungen von Glasoberflächen angreifen können. Apple und Samsung haben die aktuelle Corona-Pandemie jedoch zum Anlass genommen, diese Regeln zu lockern. Sie schlagen nun eine sehr vorsichtige Reinigung mit Produkten auf Alkoholbasis (über 70 Prozent Ethanol oder Isopropylalkohol) vor.

Für die Reinigung muss das Gerät ausgeschaltet werden. Sodann sollte ein fusselfreies Tuch sehr sparsam mit dem Reiniger befeuchtet und vorsichtig über die Oberfläche gewischt werden – ohne dabei Druck anzuwenden oder gar zu reiben.

Grundsätzlich gilt natürlich weiterhin, dass Reiniger und Desinfektionsmittel dem Gerät womöglich schaden können. Andererseits haben viele Personen ihr Smartphone sehr oft in der Hand – durchschnittlich 2 500 Mal pro Tag tippt man auf die Oberfläche – und beim Telefonieren natürlich im Gesicht. Die Bildschirmoberfläche